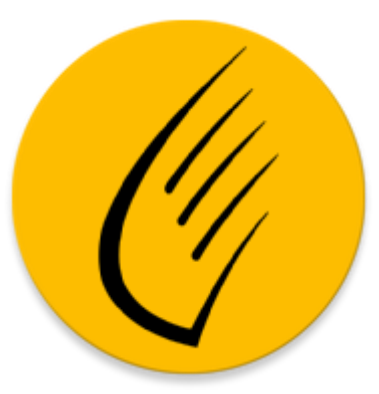

# Sylvius Generic Mode d'emploi

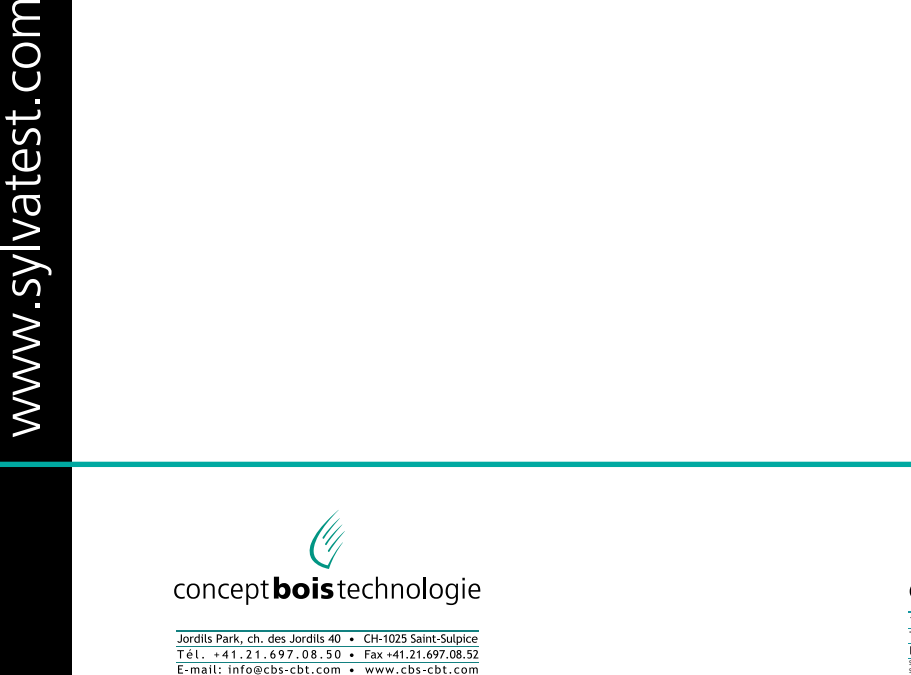

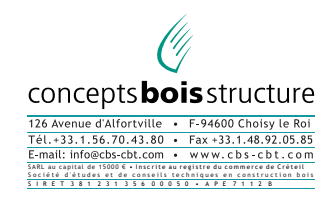

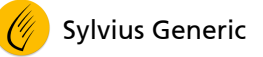

# **TABLE DES MATIERES**

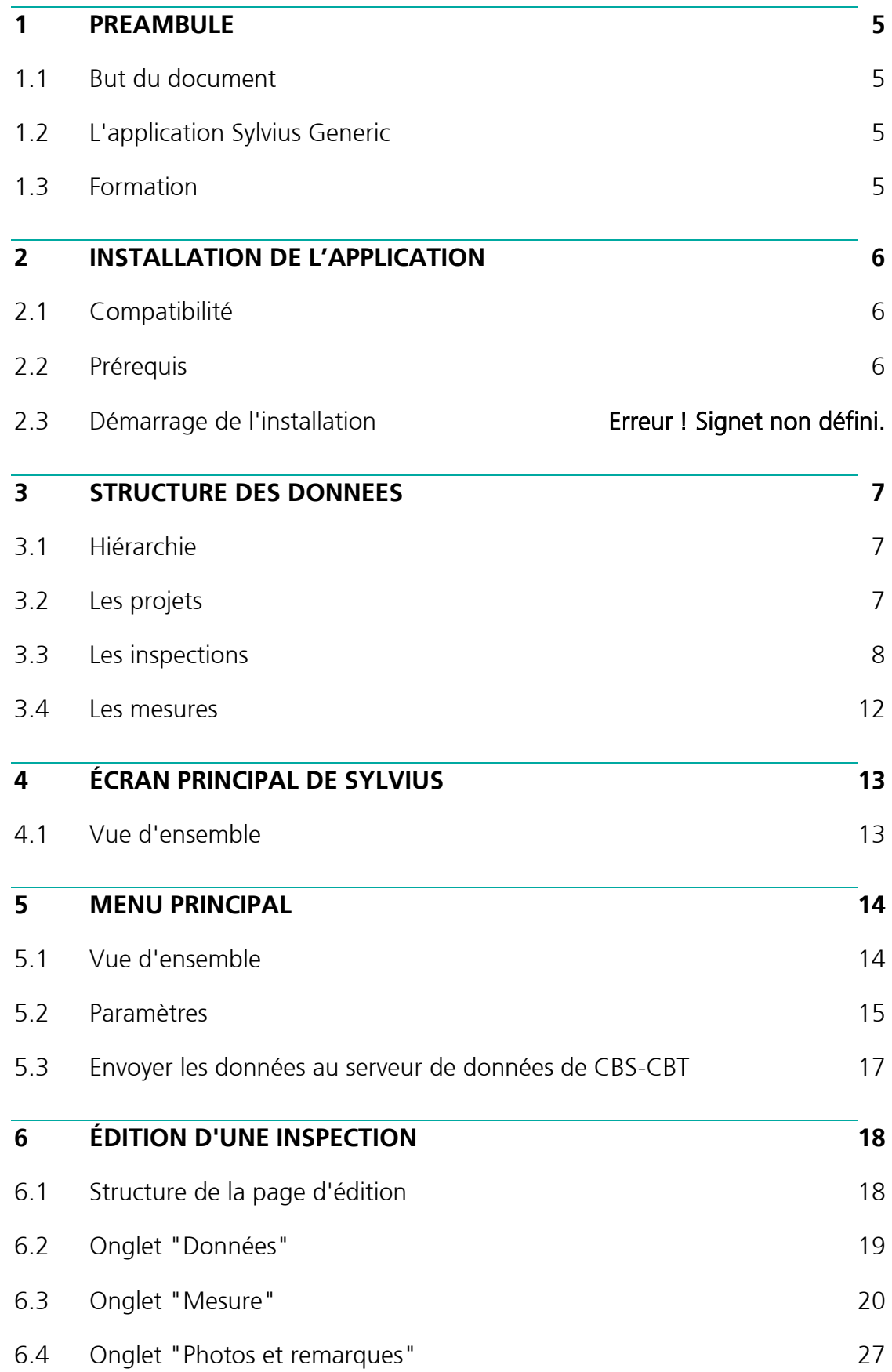

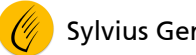

# **1 PRÉAMBULE**

# 1.1 But du document

L'objectif de ce mode d'emploi est d'expliquer la configuration et l'utilisation de l'application Sylvius Generic destinée à piloter une paire de sondes Sylvatest 4.

# 1.2 L'application Sylvius Generic

L'application Sylvius Generic s'installe sur un ordinateur de terrain – ou smartphone – et permet, outre le pilotage des sondes, d'obtenir les résultats des mesures selon le domaine choisi.

Sylvius Generic est une version non spécifique de l'application. Selon l'usage, il est possible de développer une application sur mesure.

L'application Sylvius Generic n'est pas destinée à être utilisée avec les versions antérieures de Sylvatest.

Les mises à jour de l'application se font via le canal de distribution de l'application.

## 1.3 Formation

Ce mode d'emploi constitue une aide pour l'utilisateur mais ne remplace pas une formation sur l'équipement Sylvatest 4.

# **2 INSTALLATION DE L'APPLICATION**

# 2.1 Compatibilité

L'application Sylvius Generic est compatible avec les systèmes d'exploitation suivants :

- Android, version 5 et ultérieures
- iOS, version 8 et ultérieures
- Windows, version 10 (1903) et ultérieures

## 2.2 Prérequis

Pour pouvoir accéder aux magasins d'application (Play Store, App Store et Microsoft Store), l'ordinateur de terrain doit :

- Être connecté à Internet
- Être lié à un compte

Pour pouvoir communiquer avec les sondes, l'ordinateur de terrain doit être équipé d'un équipement Bluetooth compatible BLE (Bluetooth Low Energy). C'est en général le cas pour les appareils récents.

# 2.3 Installation de Sylvius

- Ouvrir le logiciel s'accès au d'applications sur l'ordinateur de terrain :
	- Pour Android : Google Play Store
	- Pour iOS : App Store
	- Pour Windows : Microsoft Store
- Rechercher "Sylvius Generic" et appuyer sur l'icône
- Choisir "Installer"
- Attendre que le téléchargement et l'installation soient terminés

# **3 STRUCTURE DES DONNÉES**

# 3.1 Hiérarchie

Les données manipulées par le logiciel Sylvius sont hiérarchisées selon la structure suivante :

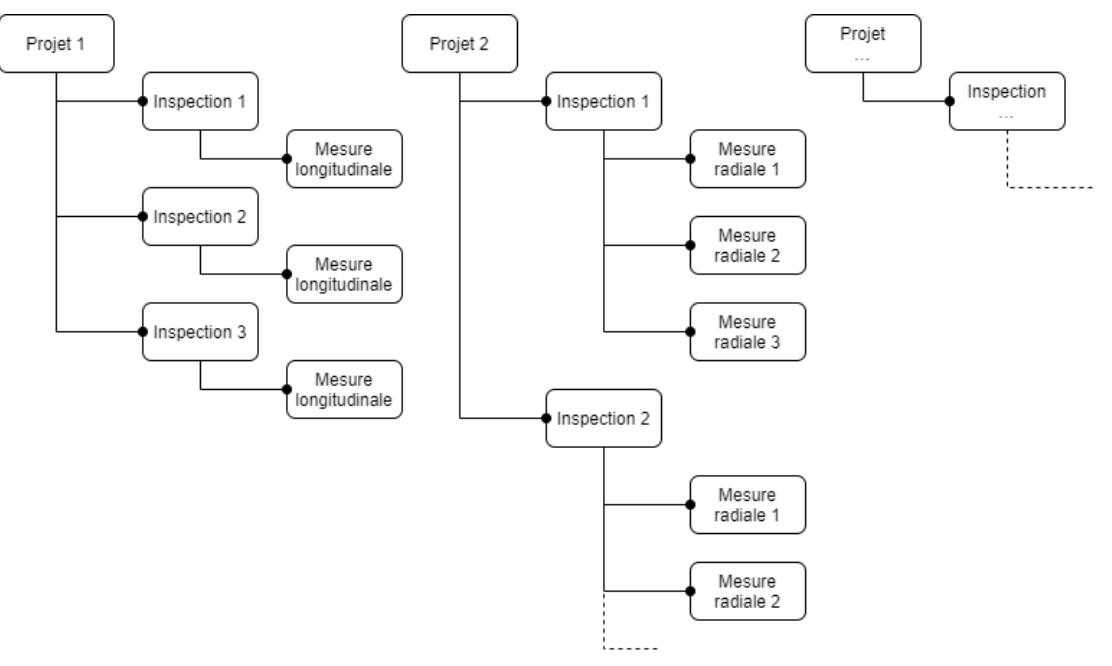

# 3.2 Les projets

Les données sont contenues dans des projets. Les projets regroupent les inspections qui elles-mêmes contiennent des mesures.

Un projet représente, par exemple, une campagne de mesure, un mandat ou une partie d'un bâtiment à inspecter.

## 3.2.1 Types de projet

Les projets peuvent être de différents types. Le choix du type de projet est important car il oriente le protocole de la campagne de mesure.

Le type de projet conditionne le résultat des calculs et n'est pas modifiable.

Liste des différents types de projet :

"Grume" : une mesure longitudinale par inspection

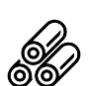

"Billon" : une mesure longitudinale par inspection

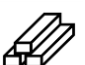

"Élément structurel" : une mesure longitudinale par inspection

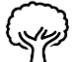

"Arbre sur pied" : une ou plusieurs mesures radiales par inspection

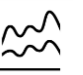

"Analyse" : une mesure par inspection

# 3.3 Les inspections

Une inspection représente les mesures et relevés effectués sur un élément (ou objet) ou une partie de celui-ci.

3.3.1 Inspections de type "Grume"

Chaque inspection représente une mesure sur une grume.

Une fois l'élément mesuré, le logiciel va le classer selon les catégories suivantes :

- R : rejet
- Q4 : faible qualité
- Q3 : qualité acceptable
- Q2 : bonne qualité
- Q1 : très bonne qualité

Les essences suivantes sont disponibles pour ce type d'inspection :

- Épicéa
- Sapin
- Pin
- Mélèze
- Douglas
- 3.3.2 Inspection de type "Billon"

Chaque inspection représente une mesure sur un billon.

Le logiciel permet d'estimer les classes auxquelles les éléments débités dans le billon mesuré devraient en moyenne appartenir :

- R : rejet
- $\blacksquare$  C14-C16
- C18-C22
- $C24-C27$
- C30 et plus

Les essences suivantes sont disponibles pour ce type d'inspection :

- Épicéa
- Sapin
- $\blacksquare$  Pin
- Mélèze
- **Douglas**

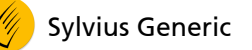

3.3.3 Inspection de type "Élément structurel"

Chaque inspection de ce type de projet représente une mesure sur un élément structurel.

Cet élément est soit le composant d'un futur système structurel, soit celui d'un système structurel existant.

Exemples :

- Une planche
- Une poutre lamellé-collé
- Une poutre de plancher
- **■** Une solive
- Un poteau (à condition de le mesurer dans le sens longitudinal)
- Une panne
- Une contrefiche
- $\blacksquare$

Le logiciel évalue la classe de résistance de l'élément mesuré.

Pour les résineux, les classes disponibles sont les suivantes :

- R : rejet
- $\blacksquare$  C14
- $\overline{\phantom{0}}$  C16
- C18
- $\overline{\phantom{a}}$  C22
- $\overline{\phantom{0}}$   $C24$
- $\blacksquare$  C27
- $\overline{\phantom{0}}$   $\overline{\phantom{0}}$   $\overline{\$
- $\overline{\phantom{0}}$  C35
- $\blacksquare$  C40
- $\blacksquare$  C45

Pour les feuillus, les classes suivantes sont disponibles :

- R : rejet
- D50
- D60
- D70

Les essences suivantes sont disponibles pour ce type d'inspection :

- Épicéa
- Sapin
- $\blacksquare$  Pin
- Mélèze
- **Douglas**

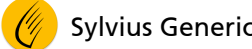

- Chêne
- Peuplier
- 3.3.4 Inspection de type "Arbre sur pied"

Chaque inspection de ce type de projet représente une série de mesures sur la couronne d'un arbre.

Le résultat de la série de mesure est une estimation du degré de dégradation de l'arbre, au niveau où les mesures ont été effectuées. Ce résultat est donné non seulement de manière graphique mais aussi numérique pour chacune des mesures.

Le degré de dégradation est exprimé en pourcent :

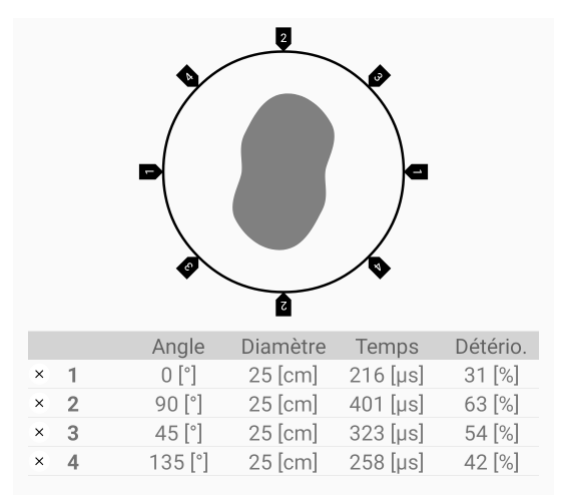

Les essences suivantes sont disponibles pour ce type d'inspection :

- Épicéa
- Sapin
- Pin
- Mélèze
- Douglas
- Hêtre
- Chêne
- Charmille
- Frêne
- Érable
- **·** Châtaigner
- **•** Peuplier
- Tilleul
- Platane
- Cèdre
- Noyer
- **•** Sequoia
- Autre

### 3.3.5 Inspection de type "Analyse"

Chaque inspection de ce type de projet représente une mesure sur un élément.

Ce type d'inspection peut être choisi notamment pour les projets de recherche et développement ou pour des applications singulières.

Le logiciel n'exprime aucun résultat et stocke uniquement les valeurs brutes des mesures effectuées ainsi que les éventuelles remarques de l'utilisateur.

# 3.4 Les mesures

Une mesure dans Sylvius représente une mesure effectuée avec le Sylvatest 4 sur un élément (ou objet).

3.4.1 Types de mesure

Le type de mesure est déterminé selon l'application pour laquelle l'équipement est utilisé et plus précisément :

- Les mesures longitudinales visent l'expression d'un résultat mécanique
- Les mesures radiales visent l'expression d'un résultat sur la dégradation d'un tronc vivant (arbres sur pied)
- Les mesures pour analyse laissent le choix d'application à l'utilisateur. La mesure peut alors être longitudinale, radiale, transversale …

## 3.4.2 Résultats d'une mesure

Une mesure permet d'obtenir plusieurs résultats :

- **•** Le temps de propagation de l'onde ultrason, en microsecondes (10<sup>-6</sup>s)
- **•** La fiabilité de la mesure exprimée par l'écart-type, en microsecondes (10<sup>-6</sup>s)
- La forme de l'onde reçue (optionnel)

Le résultat principal est le temps de propagation de l'onde ultrason. Celui-ci permet de calculer la vitesse de propagation de l'onde et d'évaluer le MOE (module d'élasticité) et le MOR (module de rupture) de l'élément mesuré dans le cas d'une mesure longitudinale ou le taux de dégradation dans le cas d'une mesure radiale.

Concernant le type de mesure pour analyse, seules les données brutes sont affichées. L'interprétation des résultats incombe à l'utilisateur.

3.4.3 Nombre de tirs par mesure

Lors de la mesure, plusieurs tirs sont effectués, ceci afin de s'assurer de la fiabilité du résultat et plus précisément :

- 10 tirs si pas de digitalisation du signal (forme de l'onde)
- 12 tirs si digitalisation du signal

# **4 ÉCRAN PRINCIPAL DE SYLVIUS**

# 4.1 Vue d'ensemble

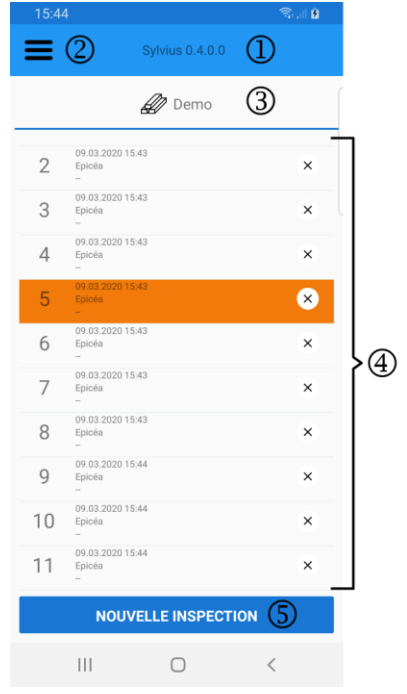

- Nom de l'application et version
- Menu principal
- Nom du projet sélectionné.
	- Appuyer sur cet intitulé pour afficher la liste des projets, ceci permet de sélectionner un projet, d'en créer ou d'en effacer
- Liste des inspections
	- Chaque élément de la liste représente un élément mesuré (une poutre, une planche, un billon, etc.)
	- Appuyer sur un élément pour l'éditer
	- Appuyer sur  $\times$  à droite de l'élément pour le supprimer
- Bouton "Créer une nouvelle inspection"

# **5 MENU PRINCIPAL**

# 5.1 Vue d'ensemble

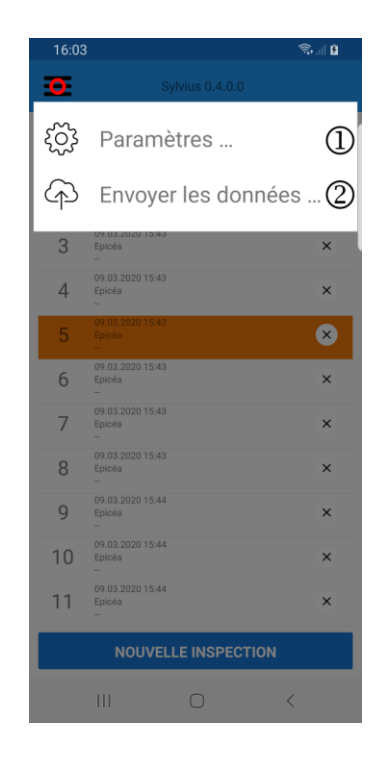

- Paramètres
	- Pour sélectionner la sonde couplée à utiliser
	- Pour définir les paramètres d'envoi des données au service d'hébergement et de consultation des données de CBS-CBT
- Envoyer les données au serveur de données de CBS-CBT
	- Pour envoyer les données d'inspection au service d'hébergement et de consultation des données de CBS-CBT

# <span id="page-14-0"></span>5.2 Paramètres

5.2.1 Vue d'ensemble

Cette page permet de sélectionner la sonde Sylvatest maître avec laquelle le logiciel va communiquer ainsi que définir le nom d'utilisateur et mot de passe pour le service d'hébergement et consultation des données de CBS-CBT.

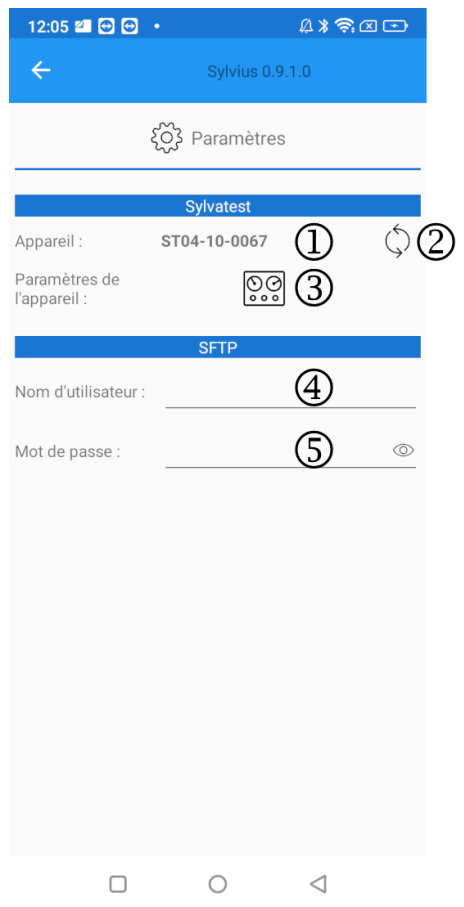

- Affiche le numéro de la sonde Sylvatest 4 maître avec laquelle le logiciel va communiquer
- Cliquer sur ce bouton pour sélectionner la sonde avec laquelle Sylvius va communiquer (voir point suivant "Couplage de la sonde")
- Affiche la page de modification des paramètres de la sonde
	- N'utiliser cette fonctionnalité qu'en accord avec le support technique de CBS-CBT (sylvatest@sylvatest.com)
- Nom d'utilisateur pour l'accès au service d'hébergement et de consultation des données de CBS-CBT
- Mot de passe pour l'accès au service d'hébergement et de consultation des données de CBS-CBT

#### 5.2.2 Couplage de la sonde

Avant de pouvoir effectuer une mesure avec le Sylvatest, Sylvius doit connaître le nom de de la sonde maître avec laquelle il va communiquer.

Rappel : Seule la sonde maître doit être couplée à l'ordinateur de terrain. La sonde esclave répond à la sonde maître par un protocole interne à l'équipement Sylvatest 4, indépendamment du logiciel Sylvius Generic.

Cette opération se fait à travers le menu paramètre, voici les étapes à suivre pour coupler la sonde maître à l'ordinateur de terrain :

- Allumer la sonde maître
- Dans la page "Paramètres", cliquer sur le bouton "Rechercher" :

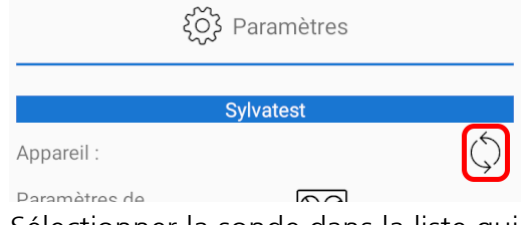

▪ Sélectionner la sonde dans la liste qui s'affiche à l'écran :

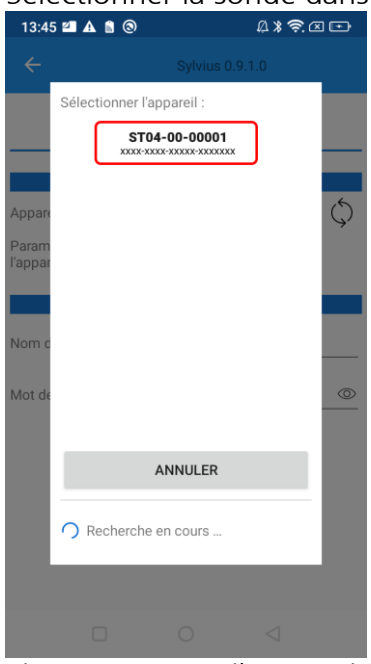

Si aucun appareil n'est visible dans la liste, vérifiez que le Sylvatest est bien allumé, que la localisation est active sur l'ordinateur de terrain et que l'application Sylvius a l'autorisation d'accéder à la localisation

- Si l'ordinateur de terrain demande un code de vérification, entrer le code : **123123**
- Une fois sélectionnée, le numéro de la sonde s'affiche dans la page paramètres :

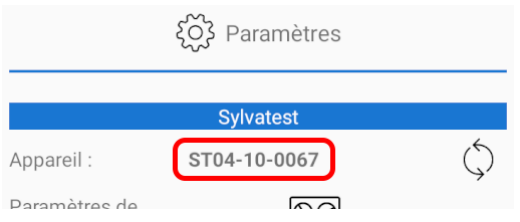

# 5.3 Envoyer les données au serveur de données de CBS-CBT

Permet d'envoyer les données au serveur d'hébergement et de consultation des données de CBS-CBT.

Pour pouvoir envoyer les données, un abonnement au service auprès de CBS-CBT est nécessaire. Les informations d'identification doivent être indiquées dans les paramètres du logiciel (voir chapitre ["5.2](#page-14-0) [Paramètres"](#page-14-0)).

Le processus démarre automatiquement à l'ouverture de cette page.

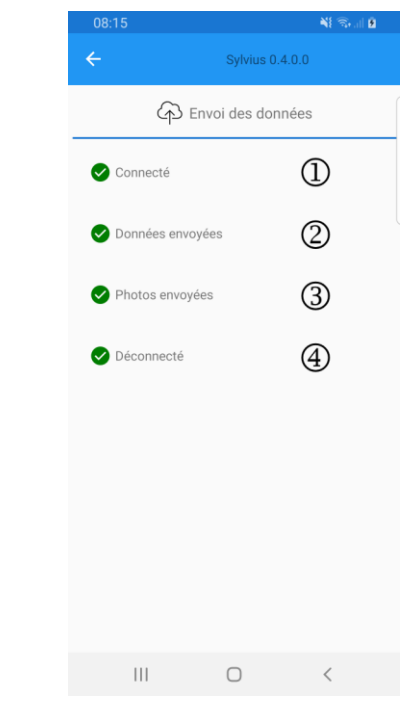

- Phase de connexion au serveur
- Phase d'envoi des données
- Phase d'envoi des photos
- Phase de déconnexion du serveur

# **6 ÉDITION D'UNE INSPECTION**

## 6.1 Structure de la page d'édition

À la création d'une nouvelle inspection ou lors de l'édition de celle-ci, le logiciel affiche une page à onglets permettant de consulter, remplir ou modifier les informations de cette inspection.

Les onglets permettent de regrouper les informations par thème.

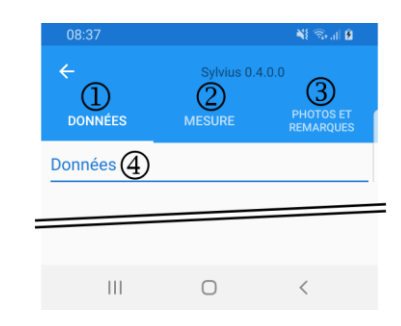

- Onglet "Données" : permet de définir les informations générales concernant l'objet mesuré
- Onglet "Mesure" : permet de gérer la ou les mesures Sylvatest 4 de l'objet édité
- Onglet "Photos et remarques" : permet l'édition des photos de l'objet mesuré ainsi que celle des remarques relatives à celui-ci
- Titre de l'onglet actuellement affichée

# 6.2 Onglet "Données"

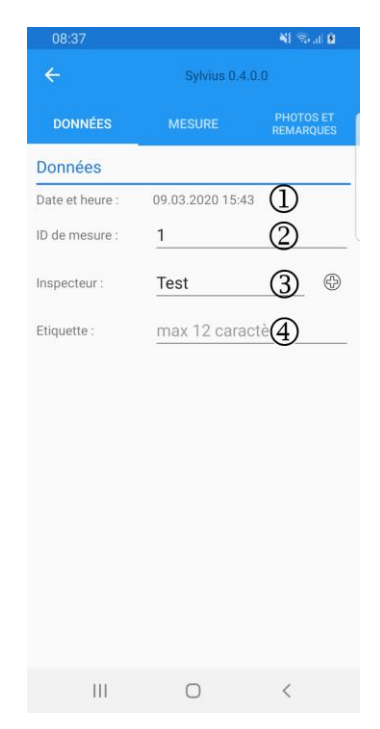

- Date et heure : définies automatiquement à la création de l'inspection en fonction de l'horloge de l'ordinateur
	- Cette information ne peut pas être modifiée.
- Identifiant de l'élément mesuré. Peut contenir jusqu'à 50 caractères alphanumériques
- Liste permettant de sélectionner l'inspecteur qui a effectué la ou les mesures - Utiliser le bouton <sup>@</sup> pour ajouter un nouvel inspecteur
- Identifiant numérique, peut contenir jusqu'à 12 caractères numériques

# 6.3 Onglet "Mesure"

L'onglet "Mesure" s'adapte au type de projet sélectionné.

Trois types de mesures sont proposés :

- Mesures longitudinales, valables pour les projets de type :
	- Grume
	- Billon
	- Élément structurel
- Mesures radiales, utilisées dans le projet de type : - Arbre sur pied
- **■** Mesures pour analyse
	- Pour ce type de mesure, seules les valeurs brutes de l'équipement sont affichées, sans expression de résultats. Ceci permet d'utiliser le Sylvatest pour tout type d'application spécifique.

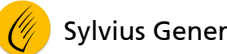

### 6.3.1 Mesures longitudinales

Pour ce type de projet, une seule mesure est possible par inspection.

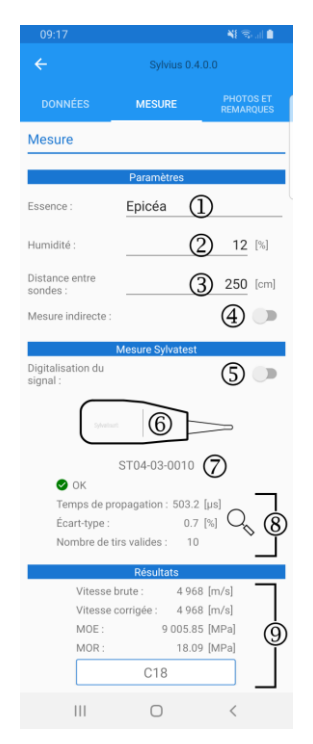

- Sélection de l'essence. La liste peut varier en fonction du type de projet
- Humidité du bois mesuré (en %)
- Distance entre sondes (en cm)
- Activer le bouton à bascule pour signaler une mesure indirecte (cf. mode d'emploi du Sylvatest 4)
- Activer le bouton à bascule pour procéder à une digitalisation du signal (mesure plus longue)
- Bouton permettant de démarrer la mesure
	- Se référer au chapitre ["6.3.5](#page-24-0) [Effectuer une mesure Sylvatest"](#page-24-0) pour plus de détails
- Numéro de la sonde Sylvatest maître à piloter pour la mesure
- Résultats de la mesure
	- Appuyer sur le bouton  $\mathbb{Q}_s$  pour visualiser le détail de la mesure
- Expression des résultats découlant des paramètres entrés par l'inspecteur et de la mesure Sylvatest
	- Vitesse brute : vitesse ultrason non corrigée en fonction de l'humidité du bois (en m/s)
	- Vitesse corrigée : vitesse ultrason corrigée en fonction de l'humidité du bois (en m/s)
	- MOE : module d'élasticité estimé en fonction de la vitesse et de l'essence (en MPa)
	- MOR : module de rupture estimé en fonction de la vitesse et de l'essence (en MPa)
	- Encadré : classe de résistance estimée

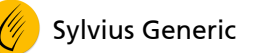

### 6.3.2 Mesures radiales

Dans le cas de l'inspection d'un arbre sur pied, plusieurs mesures radiales peuvent être effectuées.

L'interface permet de définir la situation de ces mesures sur le pourtour du tronc de l'arbre.

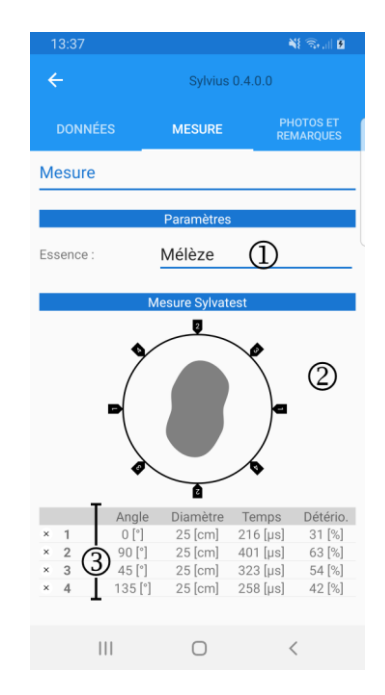

Sélection de l'essence

- Schéma de localisation des mesures
	- Effectuer un appui long sur la couronne pour ajouter une nouvelle mesure

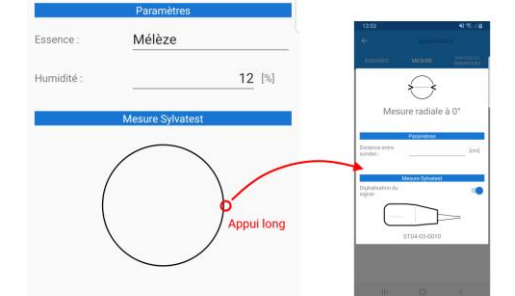

- Taper une étiquette de mesure pour l'éditer
- Se référer au chapitre ["6.3.3](#page-22-0) [Page d'édition d'une mesure radiale"](#page-22-0) pour de plus amples informations
- La zone grise au centre de l'illustration représente la dégradation estimée
- Liste des mesures
	- Pour chaque mesure Sylvius Generic affiche : l'angle, le diamètre au niveau de la mesure, le temps de propagation mesuré et la détérioration estimée par calcul
	- Taper le bouton  $\times$  pour effacer une mesure

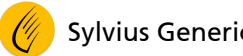

<span id="page-22-0"></span>6.3.3 Page d'édition d'une mesure radiale

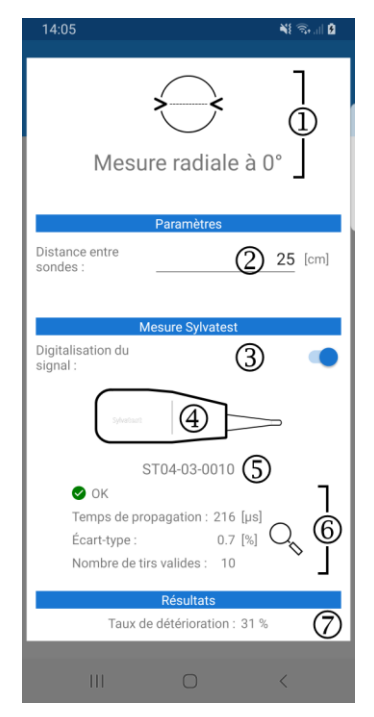

- Titre de la page d'édition avec indication de l'angle de la mesure active
- Distance entre sondes en centimètres
- Activer le bouton à bascule pour une digitalisation du signal (mesure plus longue)
- Bouton permettant de démarrer la mesure. Se référer au chapitre ["6.3.5](#page-24-0) [Effectuer une mesure Sylvatest"](#page-24-0) pour plus de détails
- Numéro de la sonde Sylvatest maître à pilote pour la mesure
- Résultats de la mesure
	- Appuyer sur le bouton  $\mathbb{Q}_s$  pour visualiser le détail de la mesure
- Expression des résultats découlant des paramètres entrés par l'inspecteur et de la mesure Sylvatest :
	- Le taux de détérioration est estimé en fonction du temps de propagation de l'onde, du diamètre entré et de l'essence

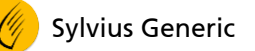

#### 6.3.4 Mesures pour analyse

Dans le cas d'une mesure pour analyse, seules les données brutes sont collectées et affichées par Sylvius Generic

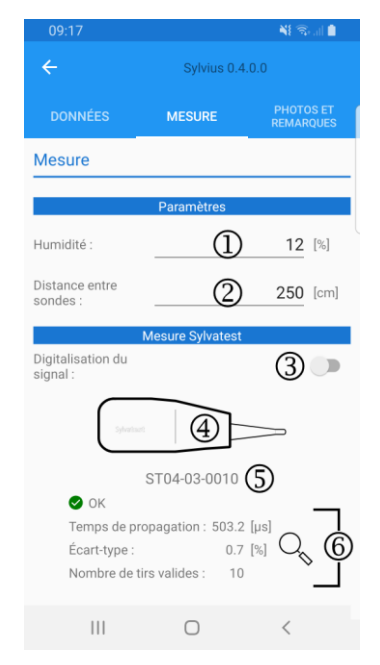

- Humidité du bois mesuré (en %)
- Distance entre sondes (en cm)
- Activer le bouton à bascule pour procéder à une digitalisation du signal (mesure plus longue)
- Bouton permettant de démarrer la mesure
	- Se référer au chapitre ["6.3.5](#page-24-0) [Effectuer une mesure Sylvatest"](#page-24-0) pour plus de détails
- Numéro de la sonde Sylvatest maître à piloter pour la mesure
- Résultats de la mesure
	- Appuyer sur le bouton  $\mathbb{Q}_s$  pour visualiser le détail de la mesure

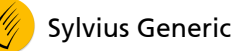

#### <span id="page-24-0"></span>6.3.5 Effectuer une mesure Sylvatest

Etapes à suivre pour effectuer une mesure avec l'appareil Sylvatest 4 :

- Placer les deux sondes sur l'objet à mesurer
	- Se référer au mode d'emploi du Sylvatest 4 pour de plus amples informations
- Vérifier que les deux sondes sont allumées
	- Le voyant bleu doit clignoter sur la sonde maître

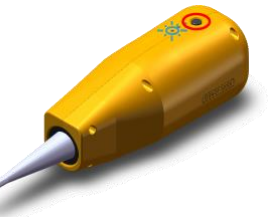

▪ Presser le bouton "Mesure Sylvatest"

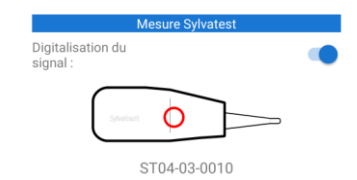

Le logiciel se connecte à la sonde maître

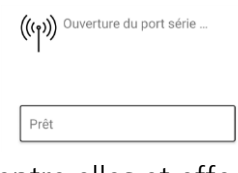

Les sondes communiquent entre elles et effectuent la mesure

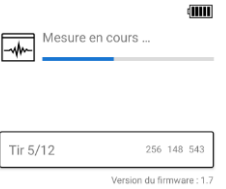

▪ Le logiciel Sylvius Generic récupère les résultats de la mesure

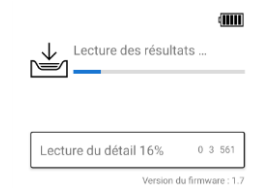

■ Le logiciel Sylvius Generic affiche le résultat de la mesure

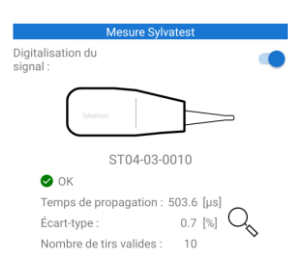

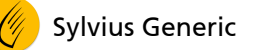

6.3.6 Page de détail de la mesure

Une pression sur le bouton  $Q_{\rm s}$  présent à côté des résultats du Sylvatest permet d'afficher le détail de la mesure.

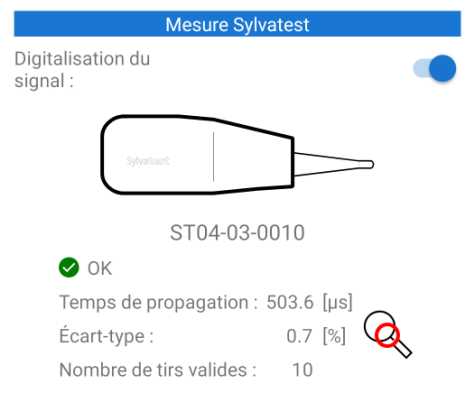

Le contenu de la page affichée est le suivant :

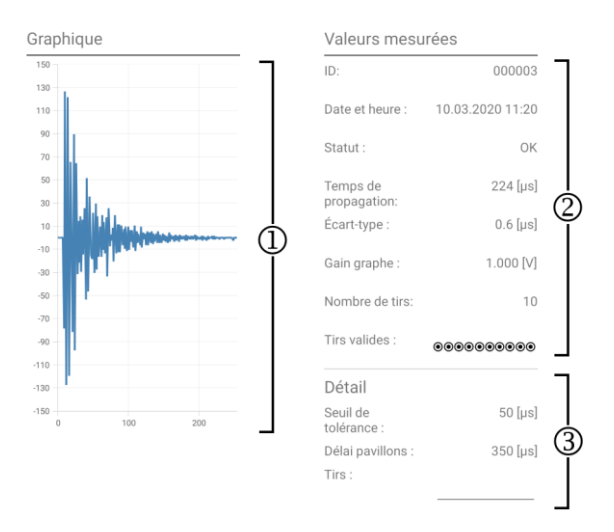

- Graphe du signal reçu lors du dernier tir
	- Pour obtenir ce graphe, il faut que l'option "Digitalisation du signal" ait été activée avant la mesure (voir chapitres traitant des onglets de mesure longitudinale ou radiale)
	- Il est possible de zoomer ou se déplacer sur le graphe
	- Si l'option "Digitalisation du signal" n'était pas activée, le logiciel affiche

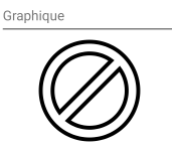

- Valeurs et statut de la mesure, avec notamment le nombre de tirs valides et leur ordre
- Détail de la mesure
	- Cliquer sur la liste déroulante "Tirs" pour visualiser le détail des valeurs mesurées pour chaque tir

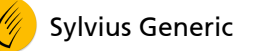

# 6.4 Onglet "Photos et remarques"

Chaque inspection peut être illustrée de photos et complétée de remarques libres de la part de l'utilisateur.

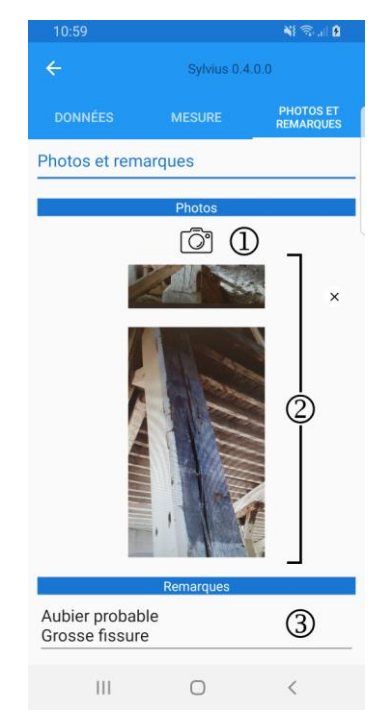

- Bouton permettant de prendre une photo
- Liste des photos prises pour cette inspection
	- Taper le bouton  $\times$  pour effacer la photo sélectionnée
- Remarques relatives à l'inspection
	- Plusieurs lignes sont possibles